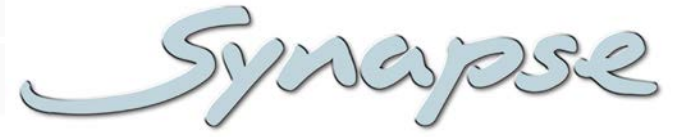

# **GDR108**

3Gb/s, HD, SD 1 to 8 distribution amplifier with reclocked outputs (ASI/DVB compatible)

#### **Installation and Operation manual**

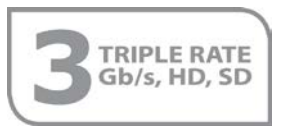

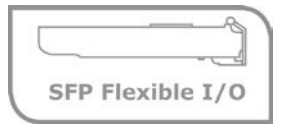

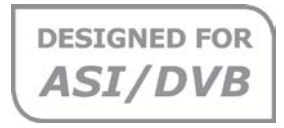

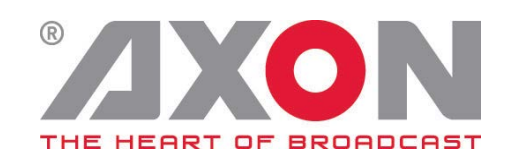

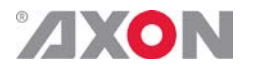

Synapse

### **TECHNICAL MANUAL**

GDR108

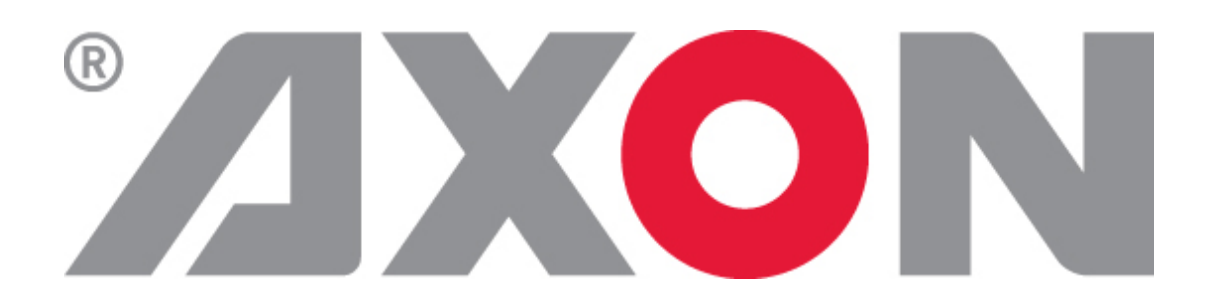

**Hercules 28 NL-5126 RK Gilze The Netherlands Phone: +31 161 850 450 Fax: +31 161 850 499 E-mail: [Info@axon.tv](mailto:Info@axon.tv) Web: www.axon.tv**

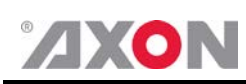

## **WARNING***:* TO REDUCE THE RISK OF FIRE OR ELECTRICAL SHOCK, DO NOT EXPOSE THIS APPLIANCE TO RAIN OR MOISTURE

● ALWAYS disconnect your entire system from the AC mains before cleaning any component. The product frame (SFR18 or SFR04) must be terminated with three-conductor AC mains power cord that includes an earth ground connection. To prevent shock hazard, all three connections must always be used.

- NEVER use flammable or combustible chemicals for cleaning components.
- NEVER operate this product if any cover is removed.
- NEVER wet the inside of this product with any liquid.
- NEVER pour or spill liquids directly onto this unit.
- NEVER block airflow through ventilation slots.
- NEVER bypass any fuse.
- NEVER replace any fuse with a value or type other than those specified.
- NEVER attempt to repair this product. If a problem occurs, contact your local Axon distributor.
- NEVER expose this product to extremely high or low temperatures.
- NEVER operate this product in an explosive atmosphere.

**Warranty:** Axon warrants their products according to the warranty policy as described in the general terms. That means that Axon Digital Design BV can only warrant the products as long as the serial numbers are not removed.

#### **Copyright © 2001 – 2013 AXON Digital Design B.V.**

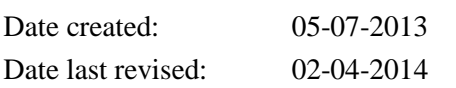

#### **Axon, the Axon logo and Synapse are trademarks of Axon Digital Design B.V.**

This product complies with the requirements of the product family standards for audio, video, audio-visual entertainment lighting control apparatus for professional use as mentioned below.

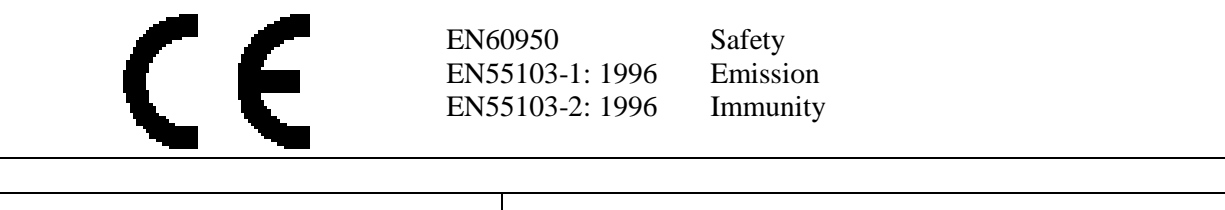

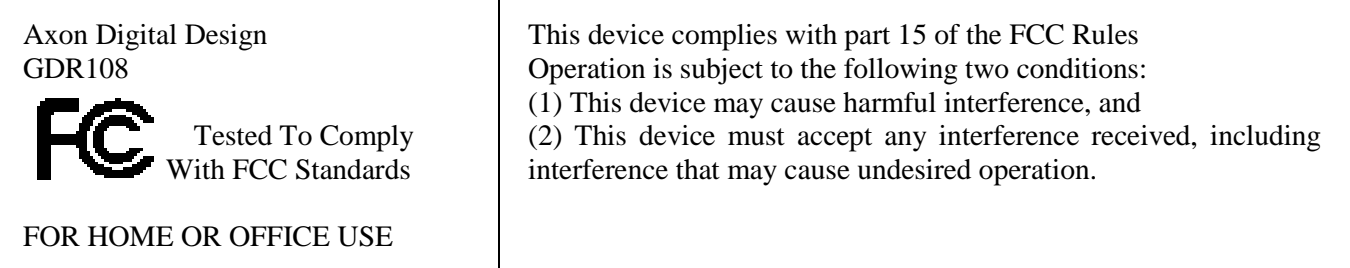

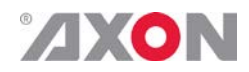

### **Table of Contents**

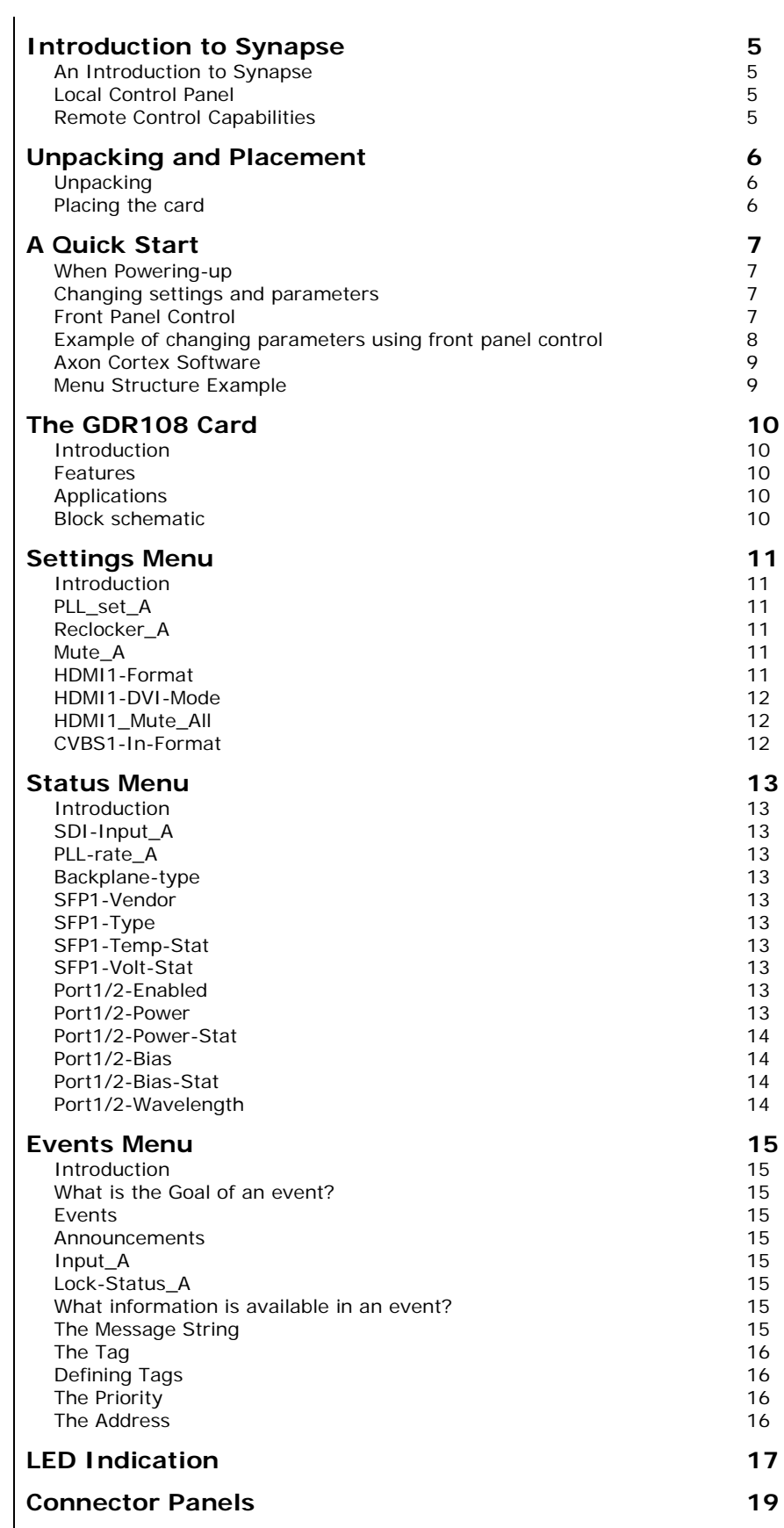

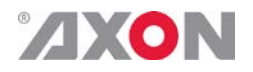

# <span id="page-4-0"></span>**1 Introduction to Synapse**

<span id="page-4-2"></span><span id="page-4-1"></span>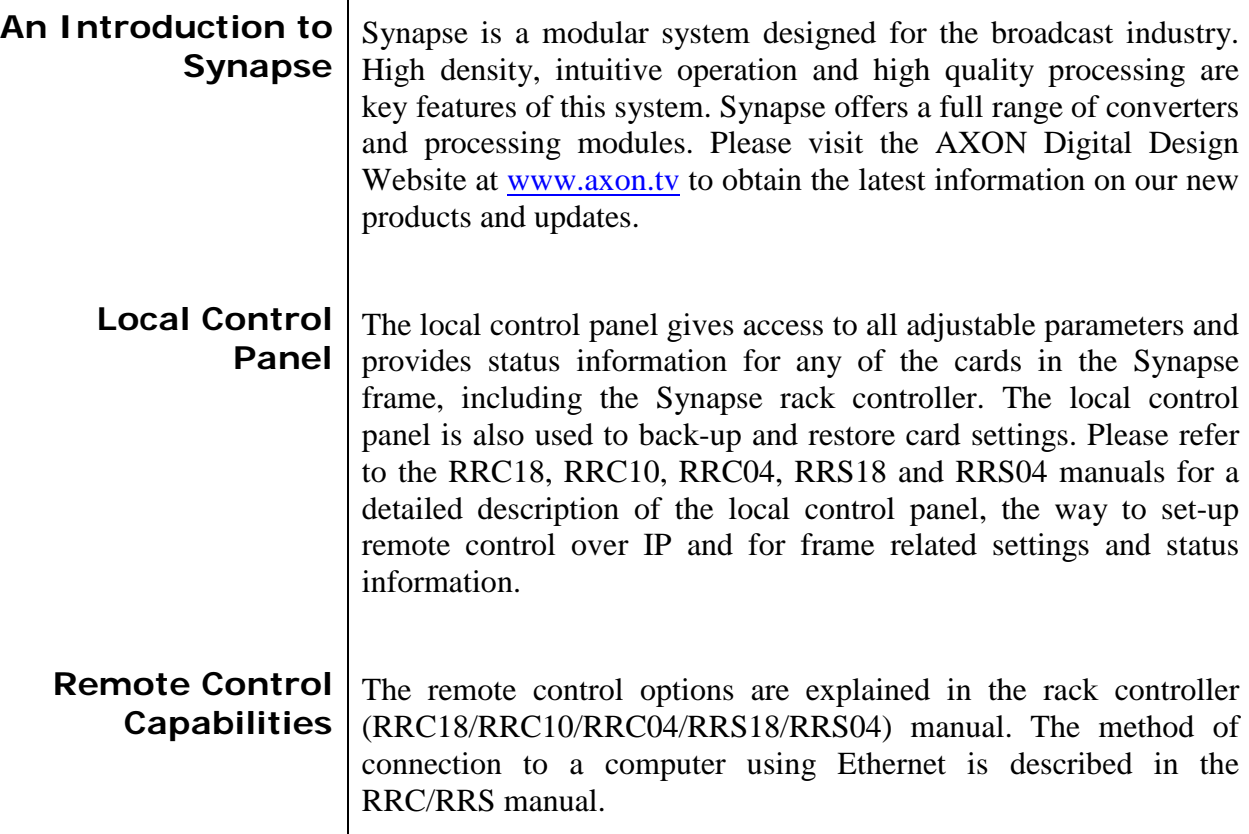

<span id="page-4-3"></span>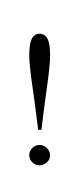

**CHECK-OUT: "AXON CORTEX" SOFTWARE WILL INCREASE SYSTEM FLEXIBILITY OF ONE OR MORE SYNAPSE FRAMES** INCREASE SYSTEM FLEXIBILITY OF ONE OR MORE SYNAPSE FRAMES

> Although not required to use Cortex with a Synapse frame, you are strongly advised to use a remote personal computer or laptop PC with Axon Cortex installed, as this increases the ease of use and understanding of the modules.

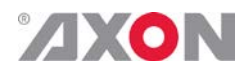

## <span id="page-5-0"></span>**2 Unpacking and Placement**

<span id="page-5-1"></span>**Unpacking** The Axon Synapse card must be unpacked in an anti-static environment. Care must be taken NOT to touch components on the card – always handle the card carefully by the edges. The card must be stored and shipped in anti-static packaging. Ensuring that these precautions are followed will prevent premature failure from components mounted on the board.

<span id="page-5-2"></span>**Placing the card** The Synapse card can be placed vertically in an SFR18 frame or horizontally in an SFR04 and SFR08 frame. Locate the two guide slots to be used, slide in the mounted circuit board, and push it firmly to locate the connectors.

> Correct insertion of card is essential as a card that is not located properly may show valid indicators, but does not function correctly.

> **NOTE:** On power up all LED's will light for a few seconds, this is the time it takes to initialise the card.

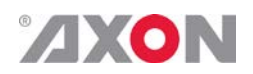

# <span id="page-6-0"></span>**3 A Quick Start**

<span id="page-6-3"></span><span id="page-6-2"></span><span id="page-6-1"></span>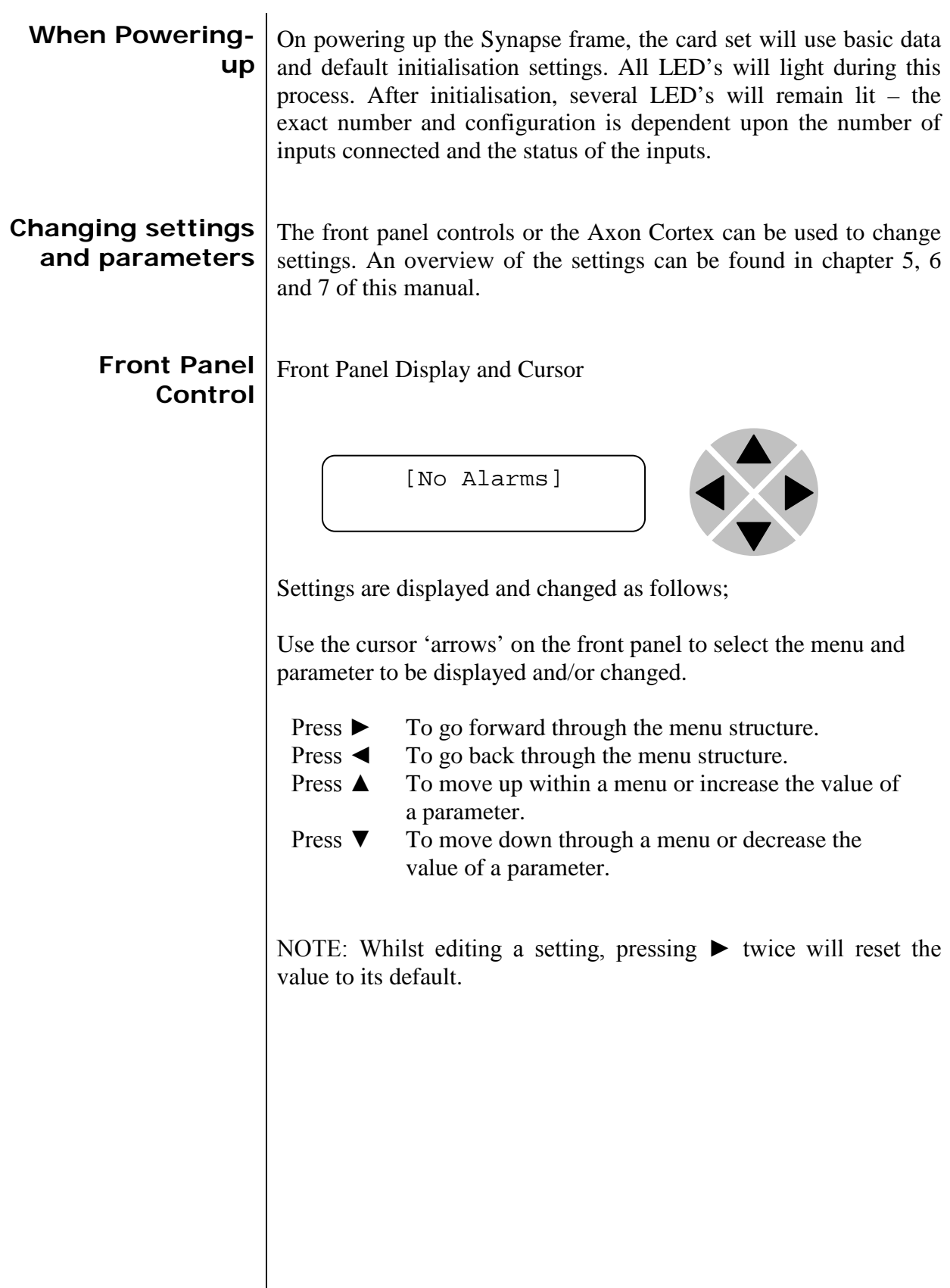

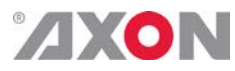

<span id="page-7-0"></span>**Example of changing parameters using front panel control**

With the display as shown below

```
RRC18 [Select Card]
>S01=SFS10
```
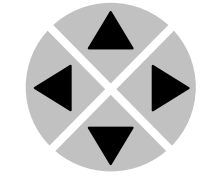

Pressing the  $\blacktriangleright$  selects the SFS10 in frame slot 01.

The display changes to indicate that the SFS10 has been selected. In this example the Settings menu item is indicated.

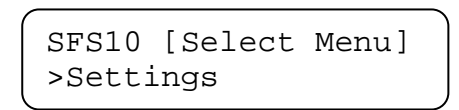

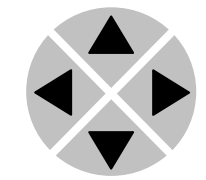

Pressing the ► selects the menu item shown, in this example Settings.

(Pressing  $\blacktriangle$  or  $\nabla$  will change to a different menu eg Status, Events).

The display changes to indicate that the SFS10 Settings menu item SDI-Format has been selected and shows that it current setting is Auto.

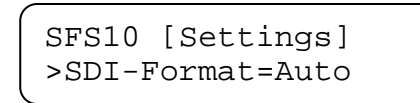

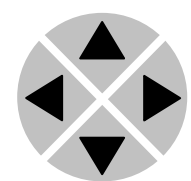

Pressing the  $\blacktriangleright$  selects the settings item shown, in this example SDI-Format.

(Pressing  $\triangle$  or  $\nabla$  will change to a different setting, eg Mode, H-Delay).

The display changes to indicate that the SFS10 Edit Setting menu item SDI-Format has been selected.

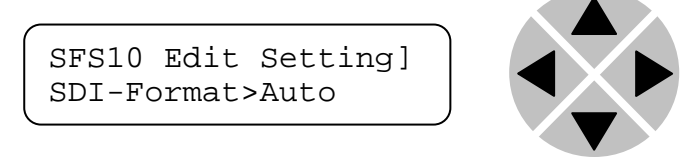

To edit the setting of the menu item press  $\triangle$  or  $\nabla$ .

All menu items can be monitored and/or changed in this way. Changing a setting has an immediate effect.

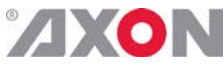

<span id="page-8-1"></span><span id="page-8-0"></span>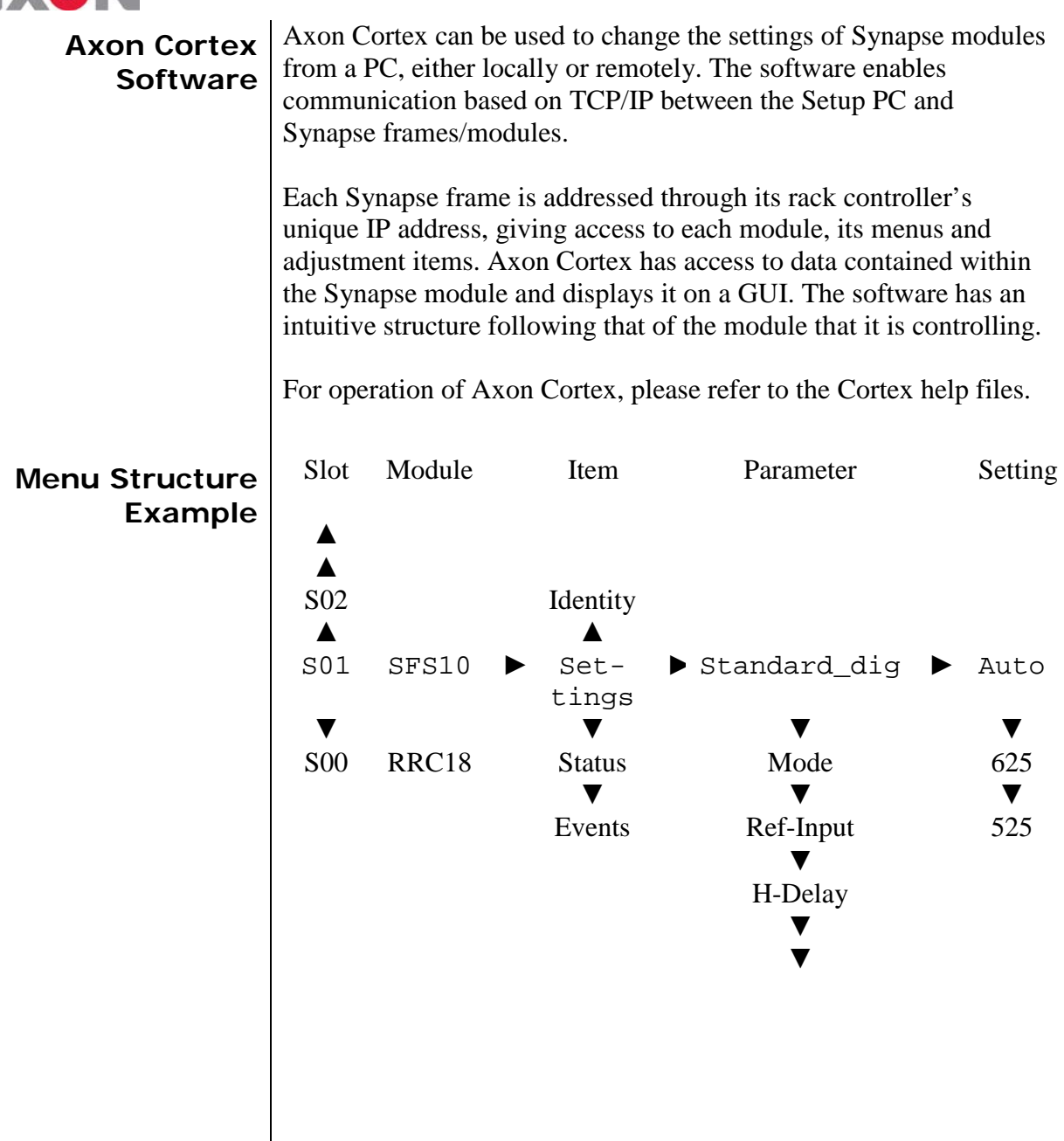

**NOTE:** Further information about Front Panel Control and Synapse Cortex can be obtained from the RRC and RRS operational manuals and the Cortex help files.

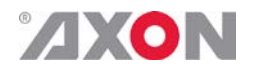

### <span id="page-9-0"></span>**4 The GDR108 Card**

<span id="page-9-2"></span><span id="page-9-1"></span>**Introduction** The GDR108 is a single channel 3Gb/s, HD, SD SDI reclocking distribution amplifier with 8 outputs. This card is ASI/DVB compatible **Features Compatible with:**  SD SDI 270 Mbit/s (SMPTE 259M) HD SDI 1485 Mbit/s (SMPTE 292M) 3Gb/s SDI 2970 Mbit/s (SMPTE 424M) ASI/DVB **Bypass function of the reclocker for non-standard frequencies •** Optional SFP module on the input (only with BPH35) for fiber, CVBS or SDI input Optional SFP module on output 8 (only with BPH36) for 2x fiber, 2x CVBS, 2x SDI outputs or 1x HDMI output **Applications**  $\begin{bmatrix} 1 & 1 & 1 & 6 & 8 \end{bmatrix}$  generic wideband 3Gb/s DA

#### <span id="page-9-4"></span><span id="page-9-3"></span>**Block schematic**

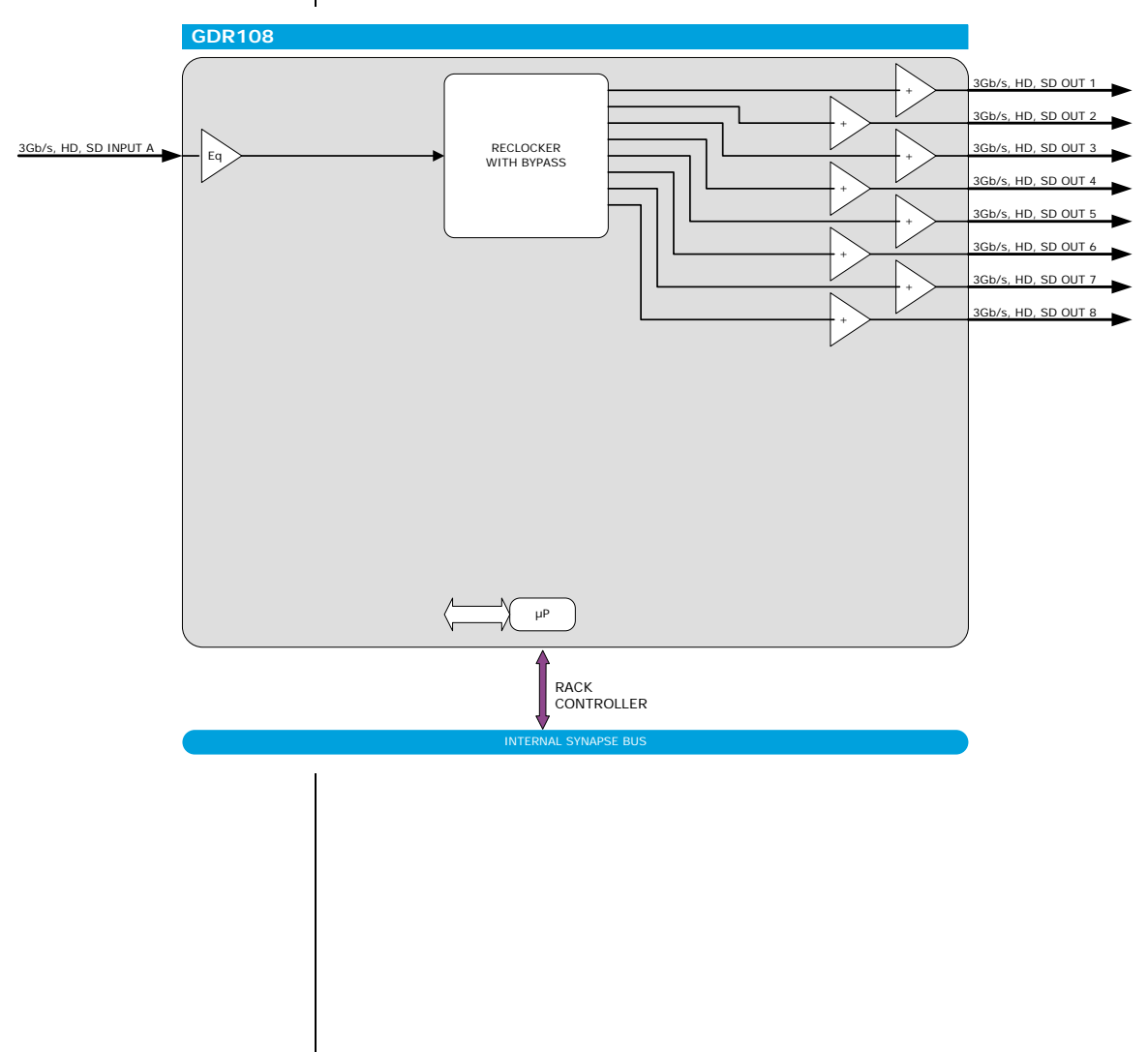

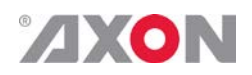

<span id="page-10-5"></span><span id="page-10-4"></span><span id="page-10-3"></span><span id="page-10-2"></span>**The State** 

# <span id="page-10-0"></span>**5 Settings Menu**

<span id="page-10-1"></span>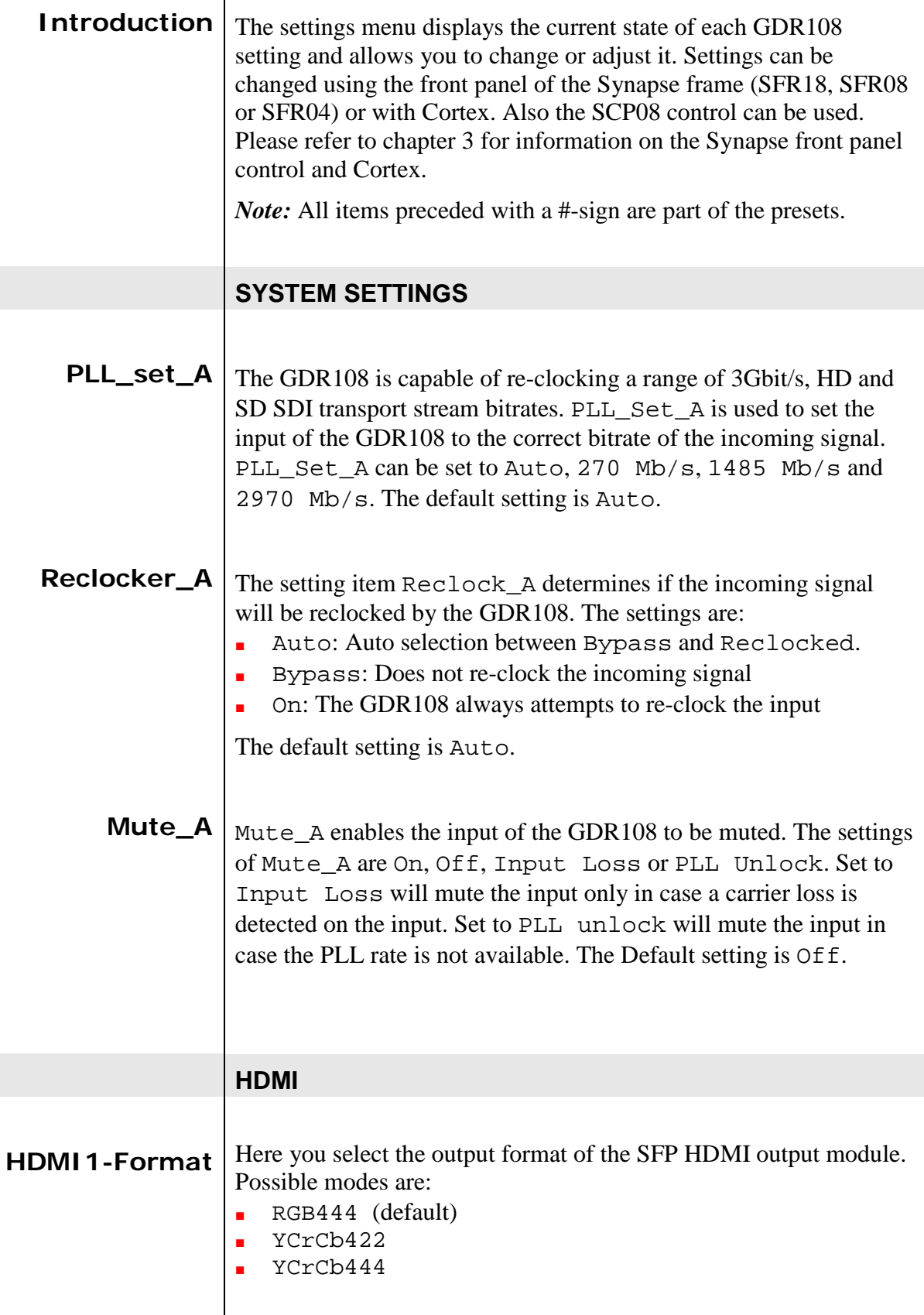

<span id="page-11-2"></span><span id="page-11-1"></span><span id="page-11-0"></span>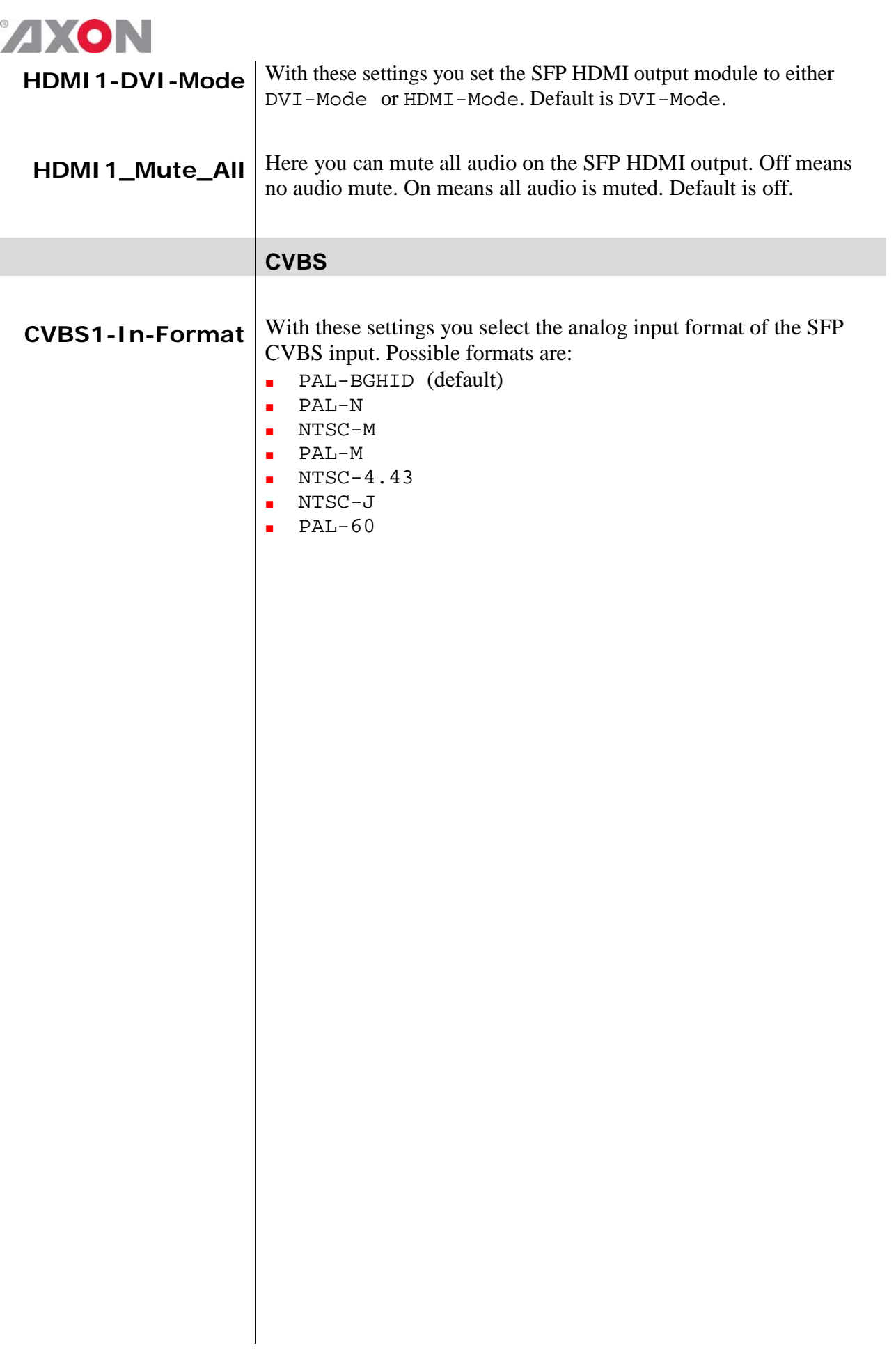

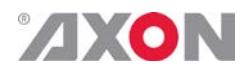

# <span id="page-12-0"></span>**6 Status Menu**

<span id="page-12-10"></span><span id="page-12-9"></span><span id="page-12-8"></span><span id="page-12-7"></span><span id="page-12-6"></span><span id="page-12-5"></span><span id="page-12-4"></span><span id="page-12-3"></span><span id="page-12-2"></span><span id="page-12-1"></span>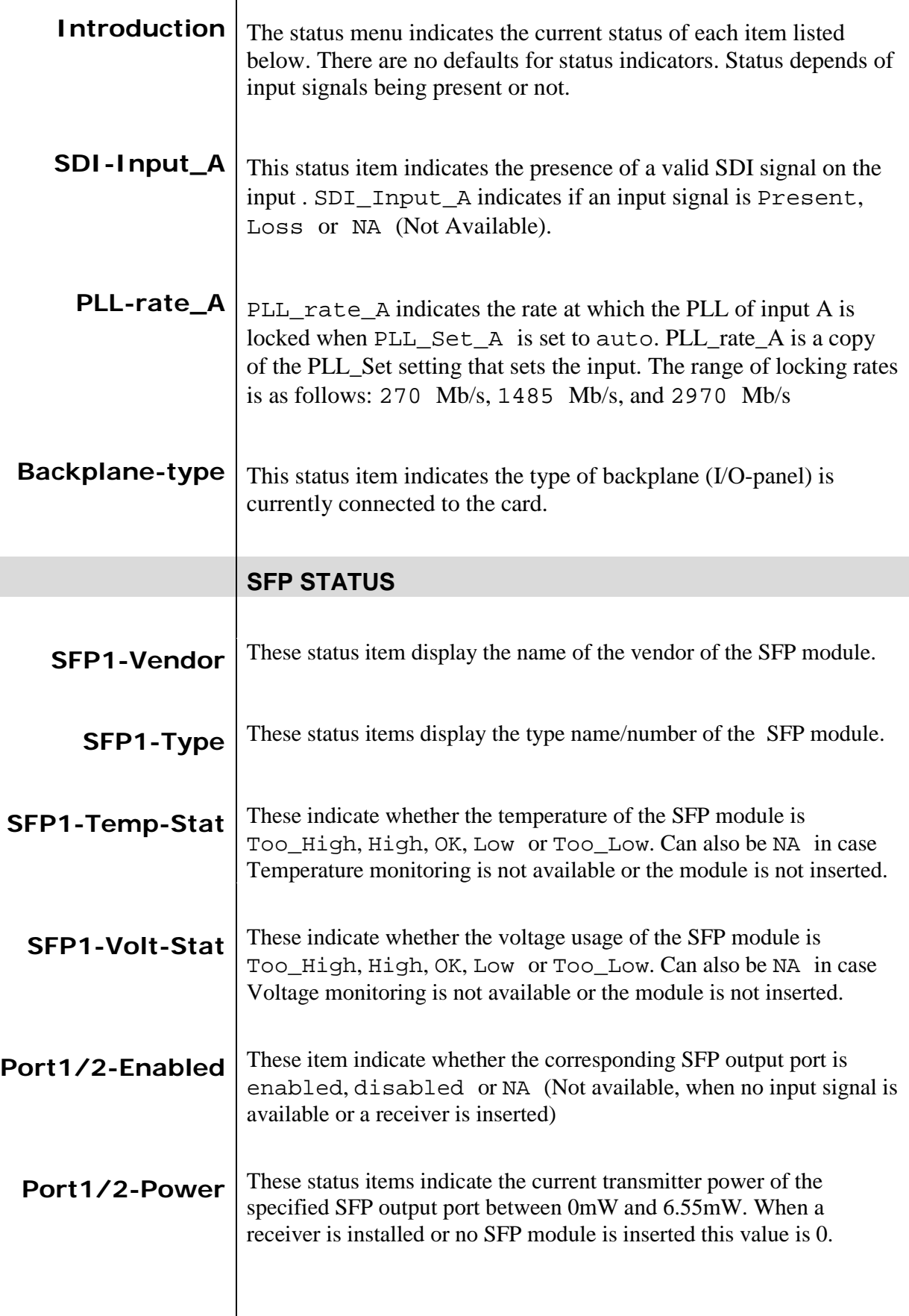

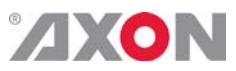

<span id="page-13-3"></span><span id="page-13-2"></span><span id="page-13-1"></span><span id="page-13-0"></span>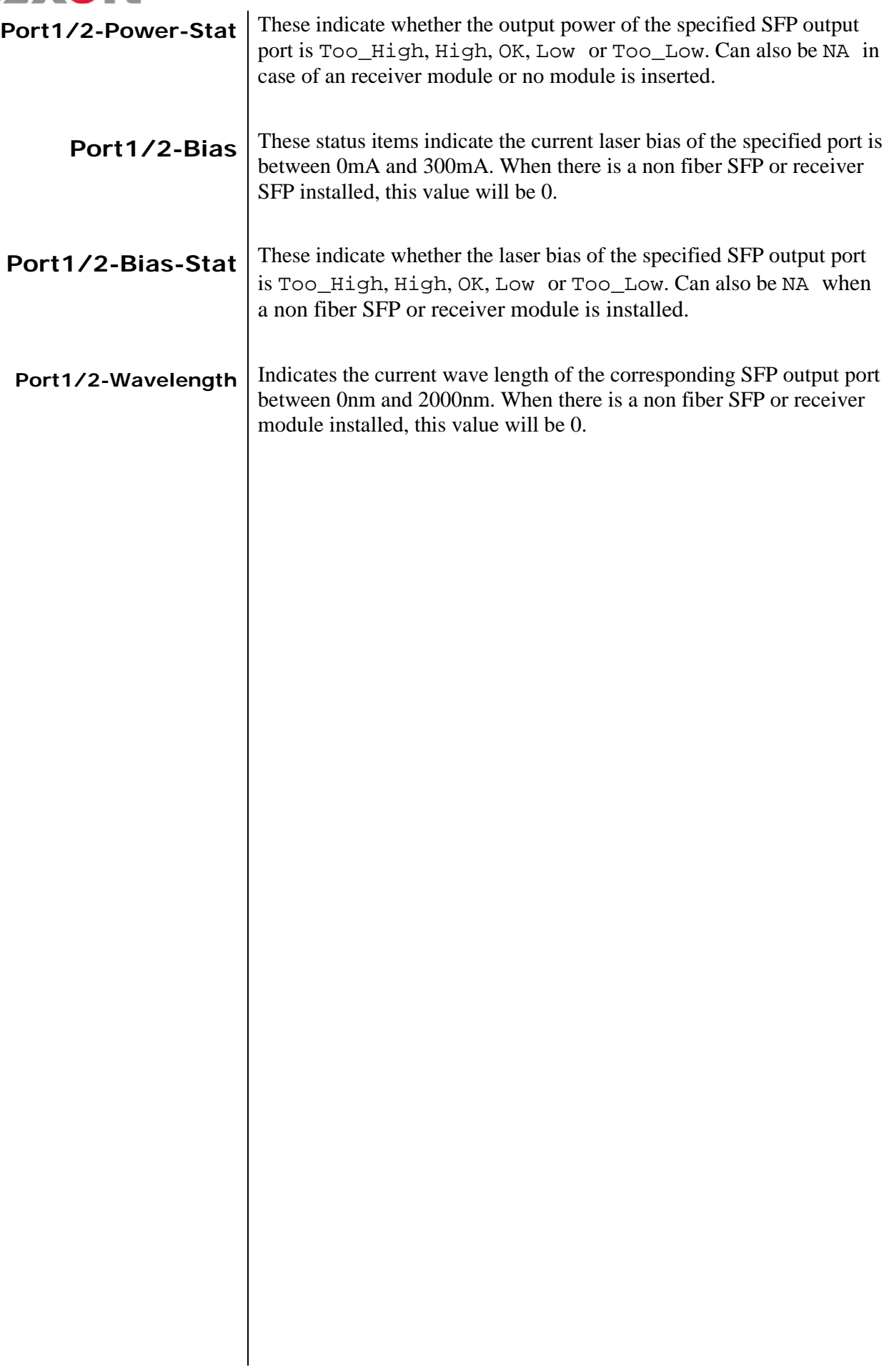

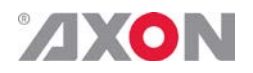

# <span id="page-14-0"></span>**7 Events Menu**

<span id="page-14-8"></span><span id="page-14-7"></span><span id="page-14-6"></span><span id="page-14-5"></span><span id="page-14-4"></span><span id="page-14-3"></span><span id="page-14-2"></span><span id="page-14-1"></span>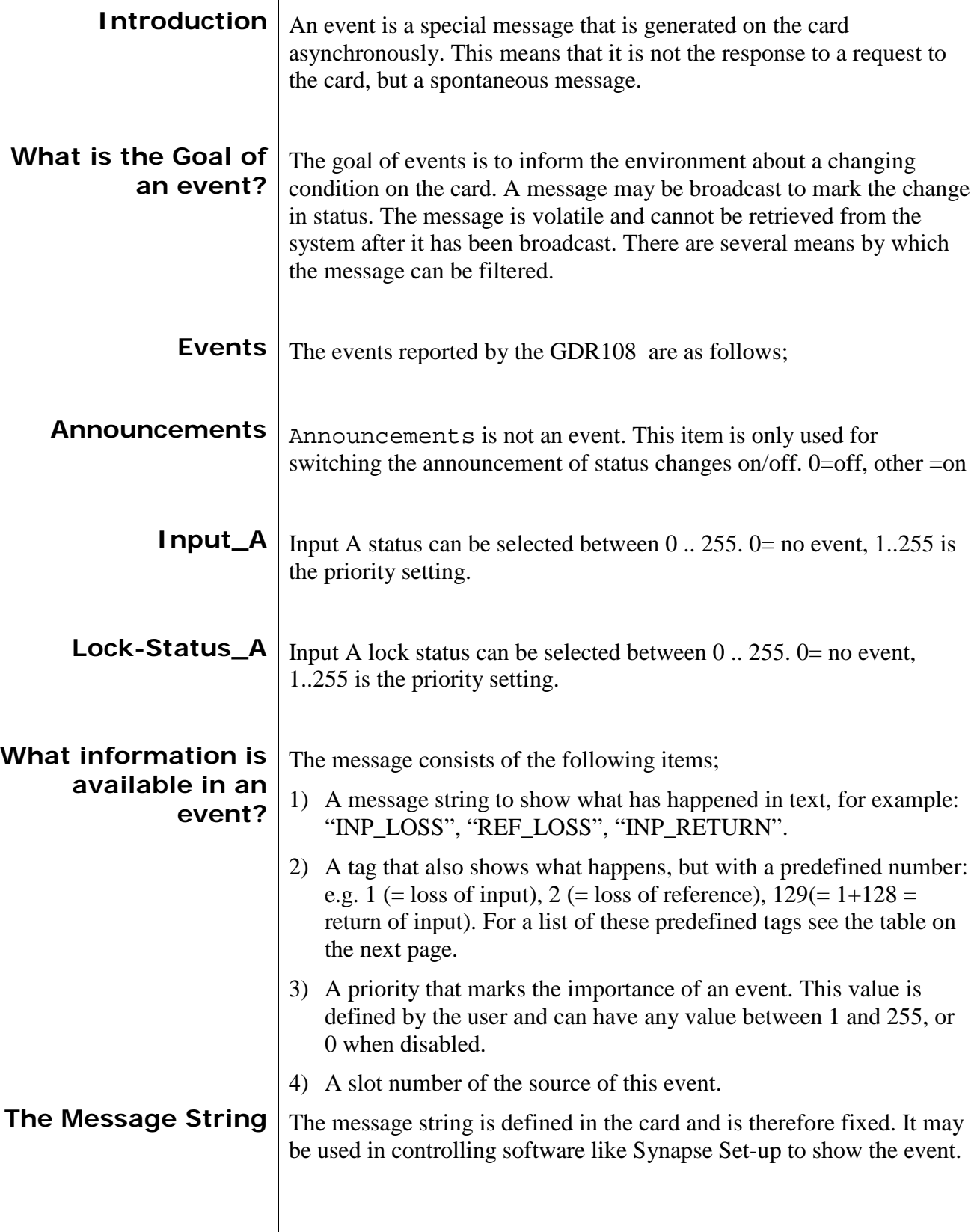

<span id="page-15-0"></span>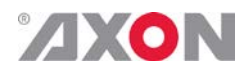

**The Tag** The tag is also defined in the card. The tag has a fixed meaning. When controlling or monitoring software should make decisions based on events, it is easier to use the tag instead of interpreting a string. The first implementation is the tag controlled switch in the GPI16. In cases where the event marks a change to fault status (e.g. 1 for Loss of Input) the complement is marked by the tag increased by  $128 (80<sub>hex</sub>)$ (e.g. 129  $(81_{hex})$  for Return of Input).

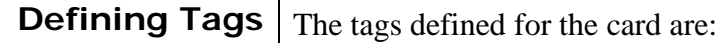

<span id="page-15-1"></span>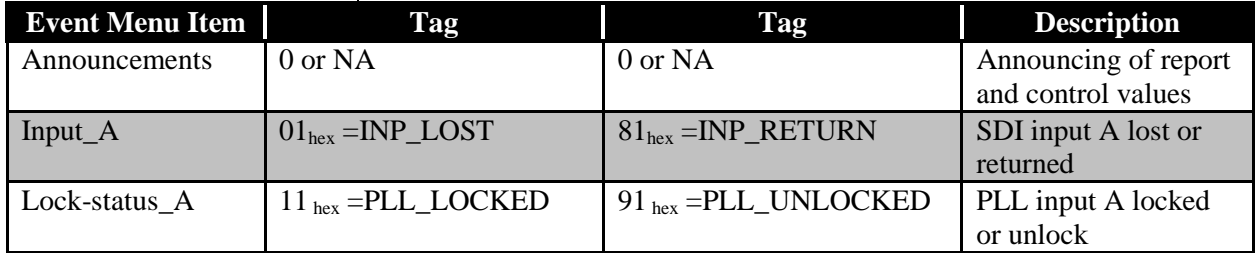

<span id="page-15-3"></span><span id="page-15-2"></span>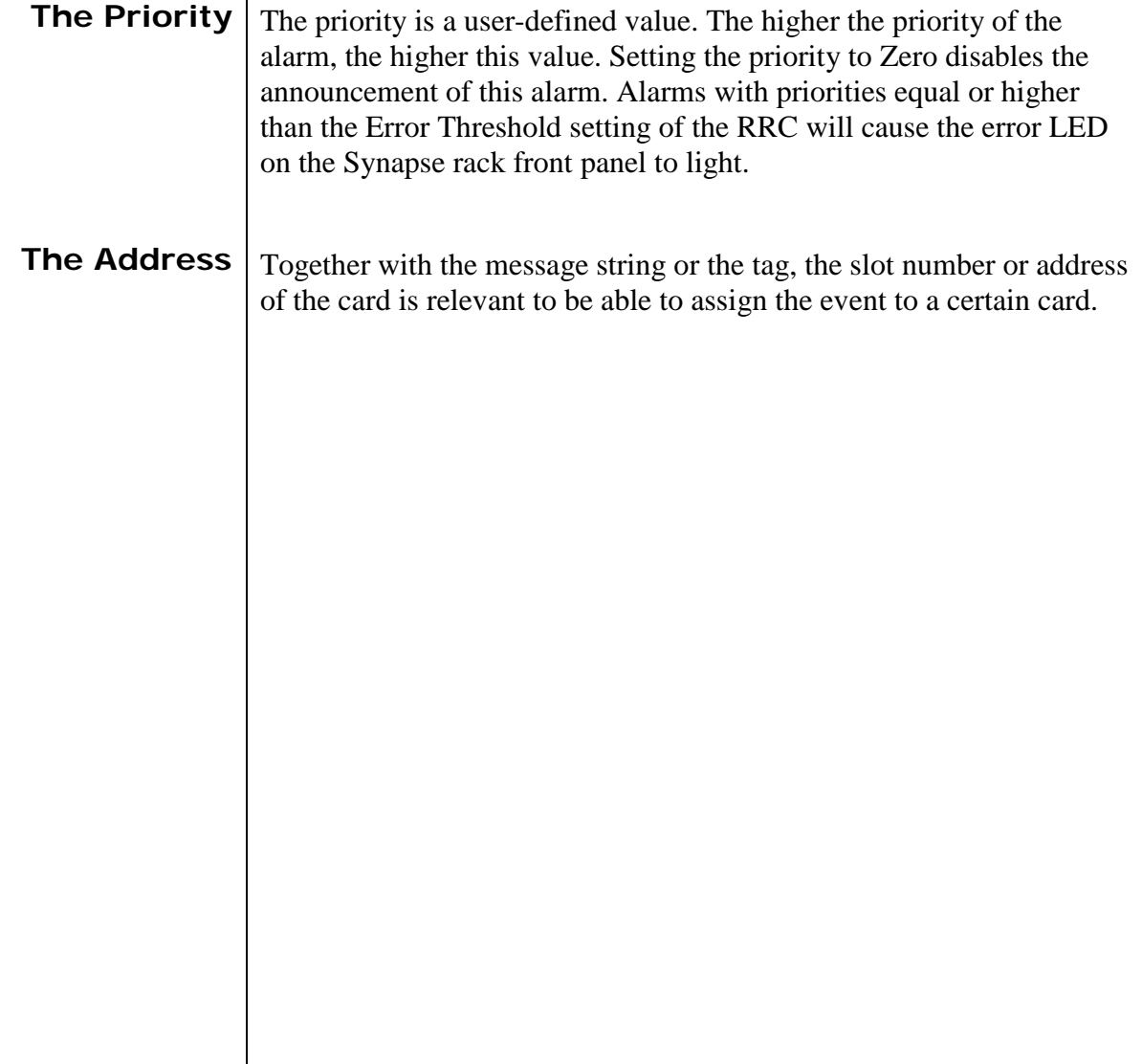

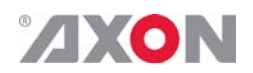

# <span id="page-16-0"></span>**8 LED Indication**

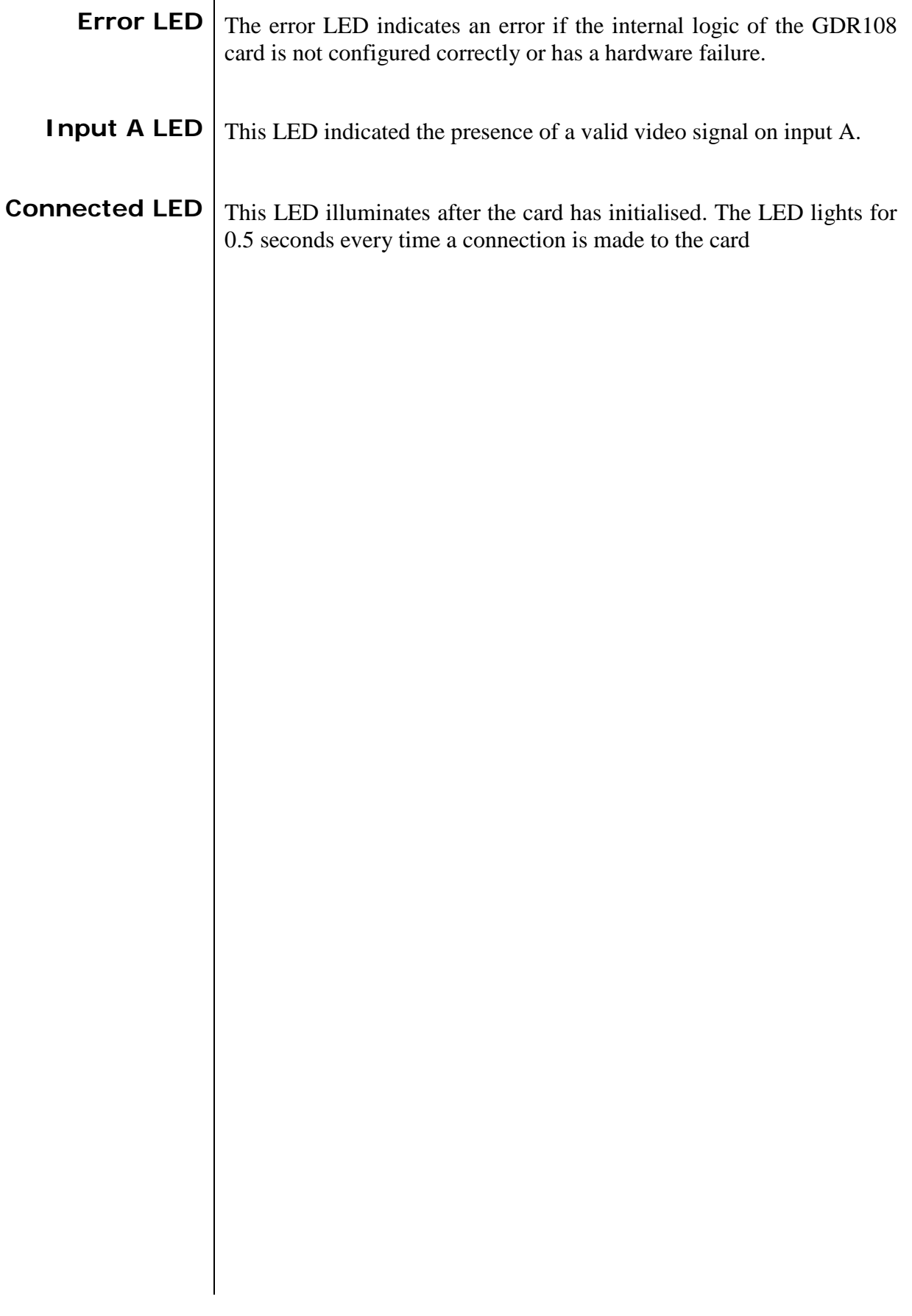

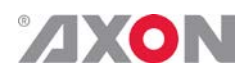

#### **9 Block Schematic**

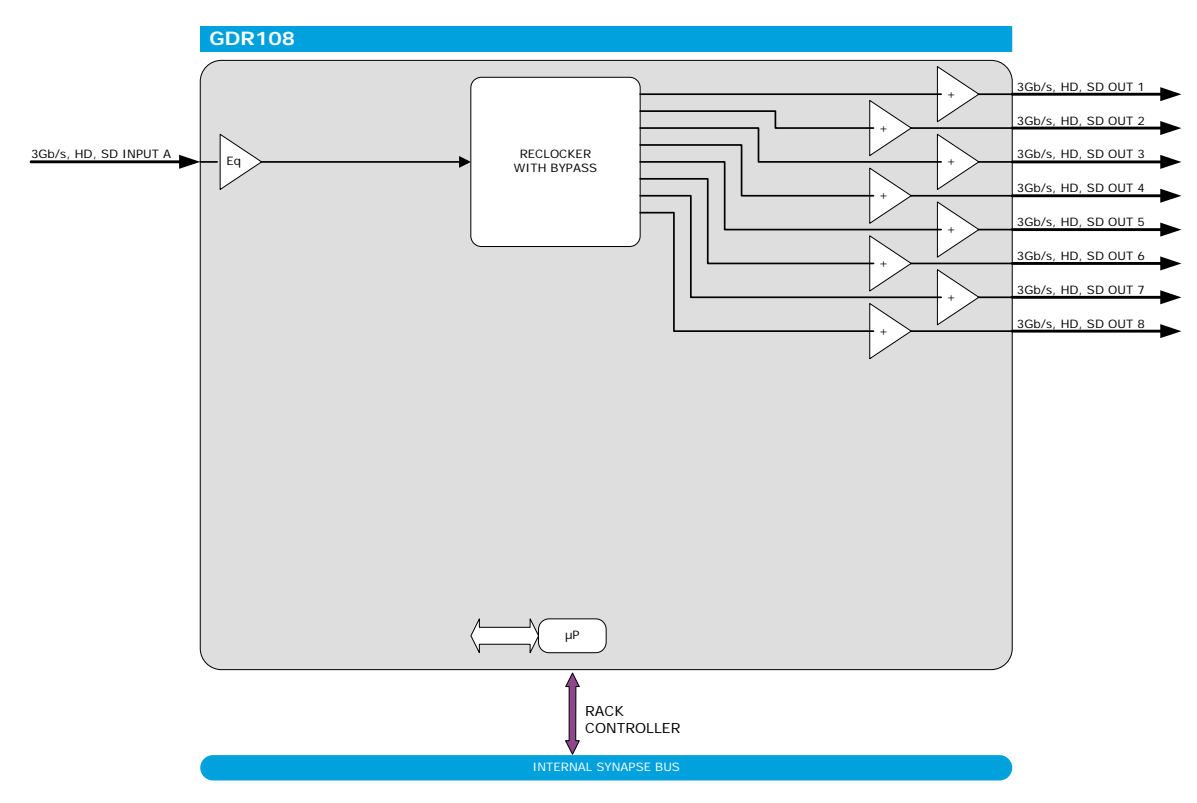

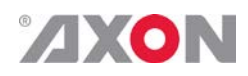

#### <span id="page-18-0"></span>**10 Connector Panels**

The GDR108 can be used with the BPH34, BPH35, BPH36 and the relay bypass version BHX34. The following table displays the pinout of these backpanels.

BPH34: Standard IO panel

BHX34: Bypass IO panel

BPH35: SFP option IO panel Receiver

BPH36: SFP option IO panel Transmitter

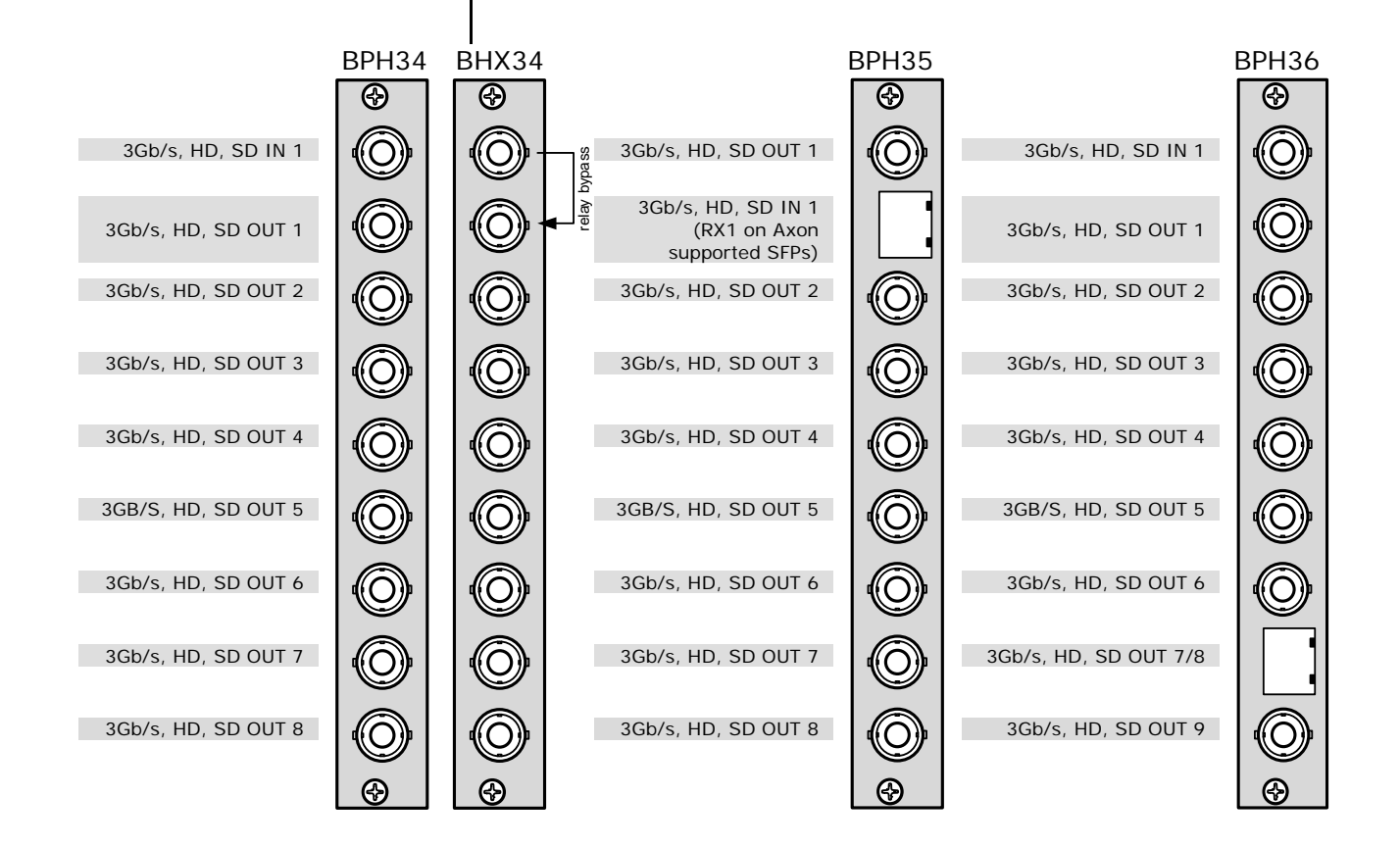